# AtermWR7800H/WR6600H 新 5.2GHz 帯(W52)対応への書き換え方法について

AtermWR7800H/WR6600H で IEEE802.11a の新 5.2GHz 帯(W52)をご利用いただくための書き換え方法につい て説明します。

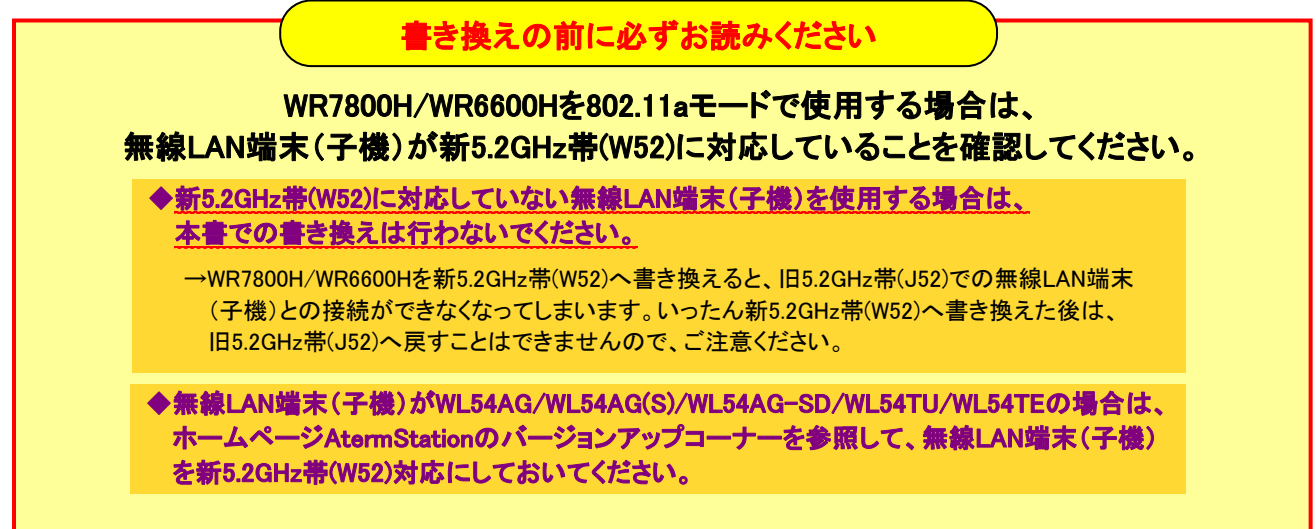

# 1. 新 5.2GHz 帯(W52)対応への書き換え

I I  $\overline{a}$ 

֒

### ≪書き換え前の準備≫

- ●あらかじめ、ホームページ AtermStation にて発行される「新 5.2GHz 帯への書き換え用パスワード」を 入手しておいてください。なお、パスワードは忘れないよう書き留めておいてください。
- ●新 5.2GHz 帯(W52)対応への書き換えの前に、ファームウェアとユーティリティが最新にバージョンアップ されていることを確認してください。

 →最新にバージョンアップされていない場合は、ホームページ AtermStation のバージョンアップコーナーに記載 の「バージョンアップ方法」を参照して、最新のファームウェアとユーティリティをバージョンアップしてください。

#### WR7800H/WR6600H を新 5.2GHz 帯(W52)対応に書き換えます。

※以下では、WR7800H の画面を使用して説明します。WR6600H も同様の手順となります。

1. WWW ブラウザ(Internet Explorer など)を起動し、アドレスに「http://web.setup/」と入力して、クイック設定 Web を 起動します。

※クイック設定 Web が起動しない場合は、「機能詳細ガイド」の「お困りのときには」を参照してください。

#### 2. ユーザー名に「admin」と入力し、管理者パスワードを入力して、[OK]をクリックします。

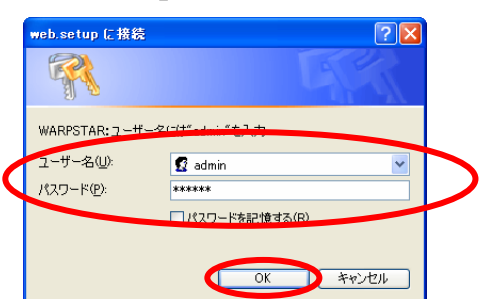

3. [メンテナンス]の vをクリックし、[新 5.2GHz 帯 (W52)書き換え]を選択します。

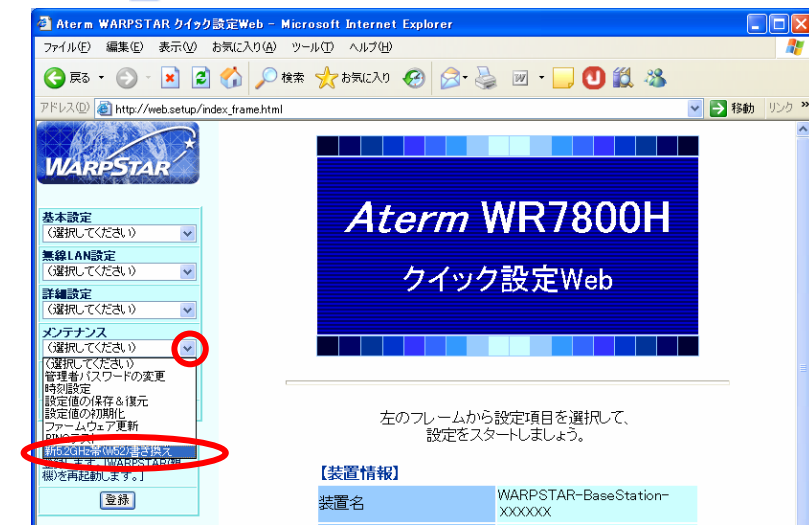

4. [新 5.2GHz 帯(W52)書き換え用パスワード]に、あらかじめ新 5.2GHz 帯(W52)書き換え用に発行されたパスワードを 入力し、[書き換え]をクリックします。

※パスワードは、半角のアルファベット大文字と数字で入力します。

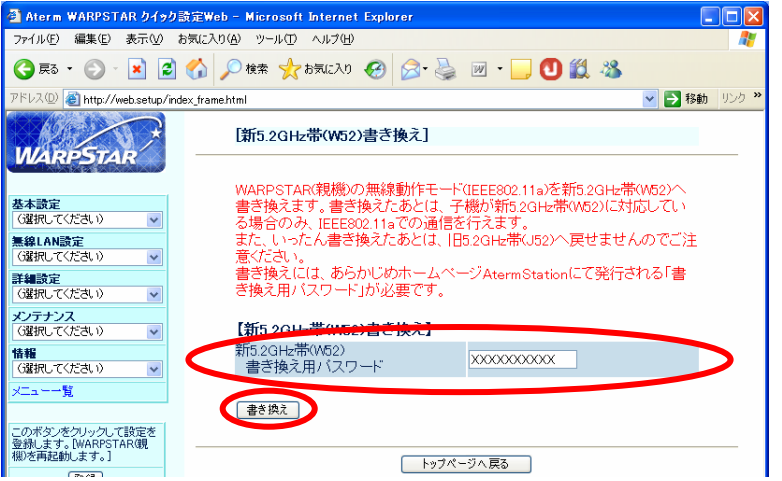

#### 5. [OK]をクリックします。

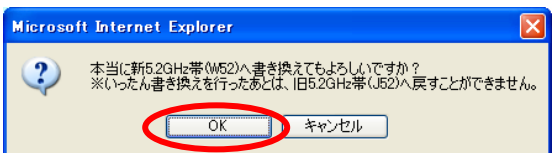

#### 6. [OK]をクリックします。

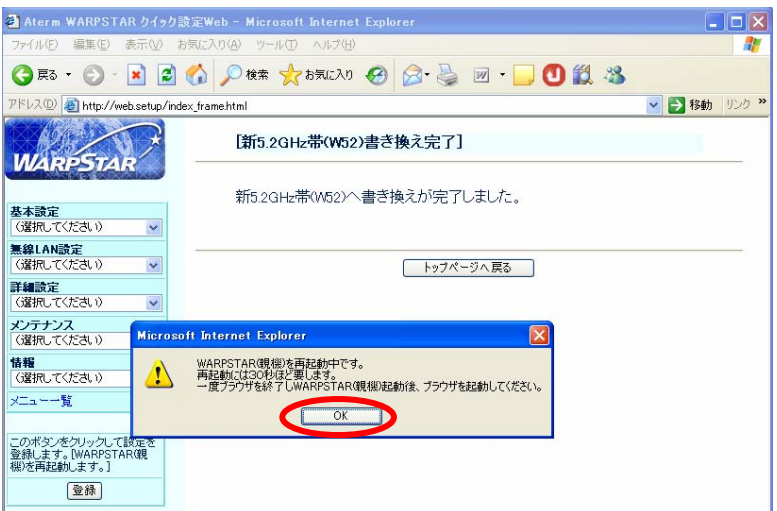

#### 7. WWW ブラウザを終了します。

以上で新 5.2GHz 帯(W52)対応への書き換えは完了です。 (以上で新 の) インスタック (次ページに続く)

# 2. 書き換えの確認

#### 新 5.2GHz 帯(W52)対応に書き換えられていることを、クイック設定 Web の表示で確認します。

WR7800H の場合は下記を、WR6600H の場合は、次ページをご覧ください。

### 【WR7800H の場合】

#### 1. クイック設定 Web を起動します。

※クイック設定 Web の起動のしかたは、「1. 新 5.2GHz 帯(W52)対応への書き換え」の手順 1, 2(→p1)を参照して ください。

2. [無線 LAN 設定]の v をクリックし、[無線 LAN 詳細設定]を選択します。

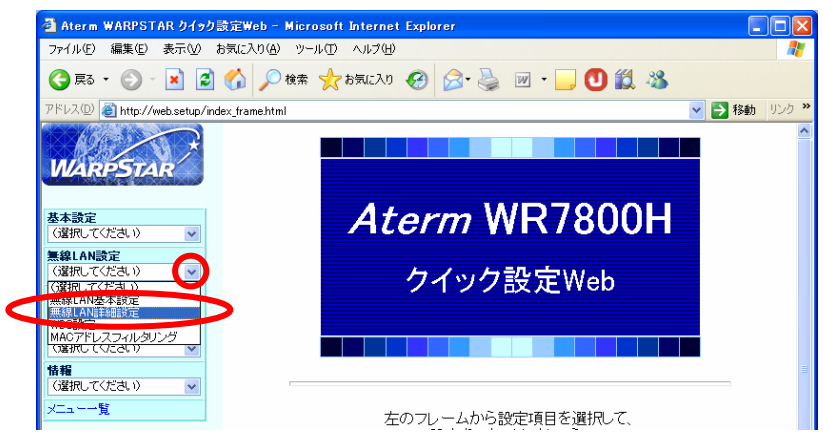

3. 画面右上の[編集する動作モード]の v をクリックし、「802.11a」を選択します。

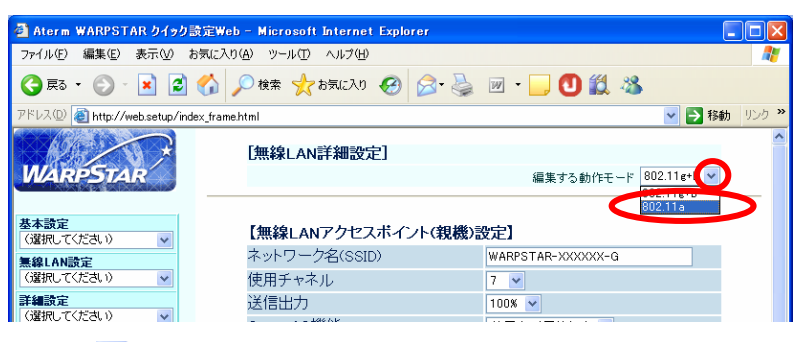

4. [使用チャネル]の → をクリックし、選択肢が「36/40/44/48」と表示されていれば、 新 5.2GHz 帯(W52)対応に書き換えられています。

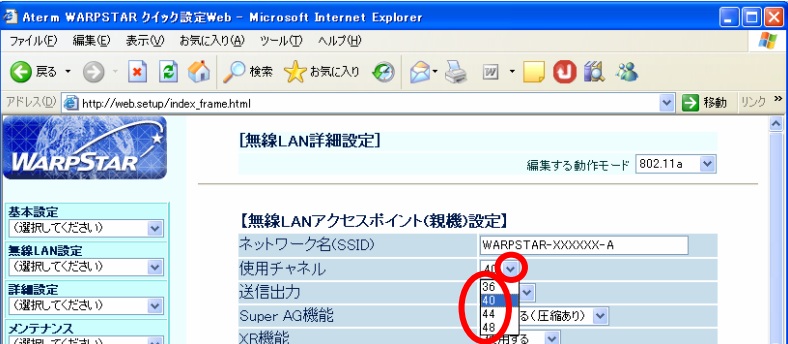

5. [閉じる]をクリックします。

以上で新 5.2GHz 帯(W52)対応への書き換えの確認は終了です。

## 【WR6600H の場合】

1. クイック設定 Web を起動します。

 ※クイック設定 Web の起動のしかたは、「1.新 5.2GHz 帯(W52)対応への書き換え」の手順 1,2(→p1)を参照してくだ さい。

2. [詳細設定]の > をクリックし、[無線 LAN 側設定]を選択します。

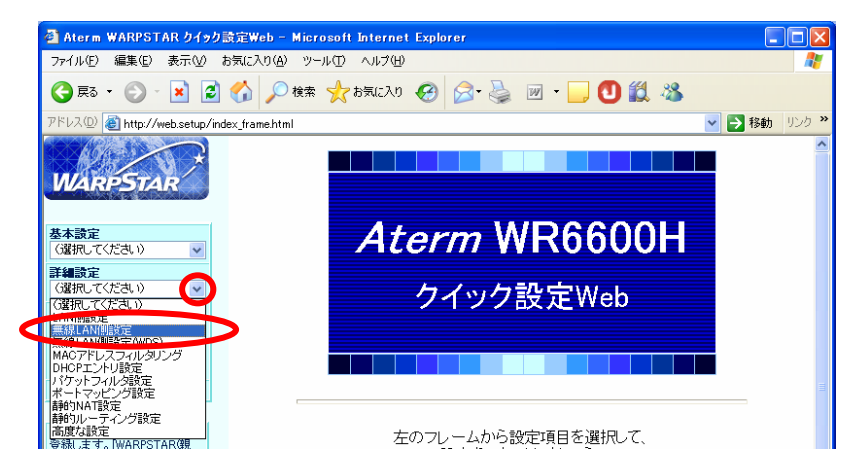

3. [無線動作モード]の v をクリックし、「802.11a」を選択します。

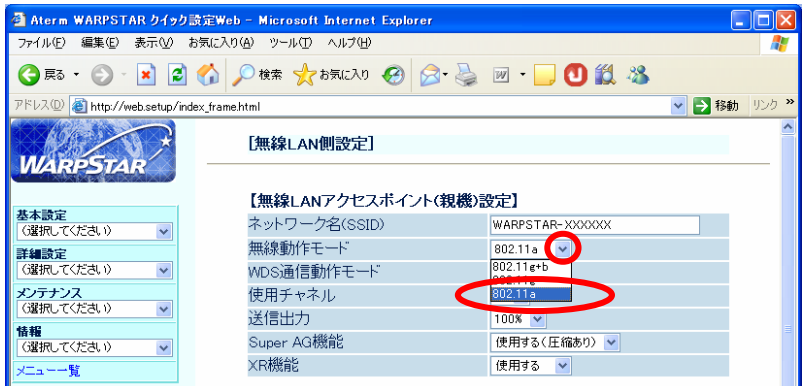

4. 「使用チャネル]の ▼ をクリックし、選択肢が「36/40/44/48」と表示されていれば、 新 5.2GHz 帯(W52)対応に書き換えられています。

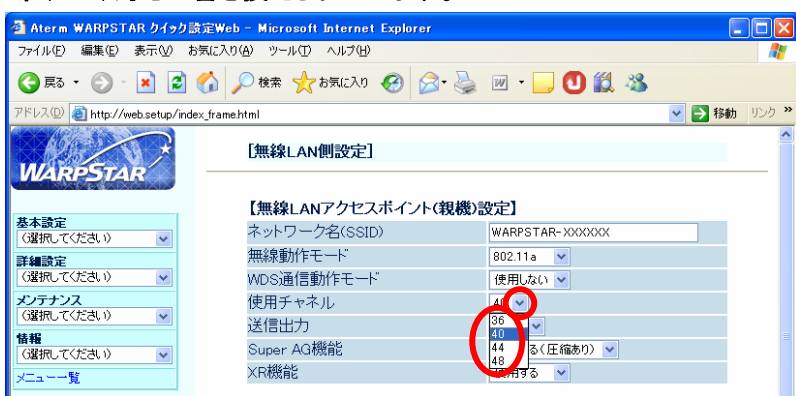

5. [閉じる]をクリックします。

以上で新 5.2GHz 帯(W52)対応への書き換えの確認は終了です。